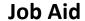

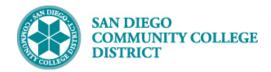

### CREATING A EDUC 44A-D (TUTORING) CLASS SECTION

BUSINESS PROCESS: CREATE A NEW TUTORING COURSE

MODULE: CURRICULUM MANAGEMENT

### **PREREQUISITES**

Must have scheduling security in Campus Solutions.

### **INSTRUCTIONS**

This Job Aid will go over the process necessary to create a new EDUC 44A-D (tutoring) class section.

Beginning Fall 2022, SDCCD will begin collecting apportionment for tutoring hours through EDUC 44A, EDUC 44B, EDUC 44C, and EDUC 44D courses. One section of each course will be scheduled at City, Mesa, and Miramar Colleges.

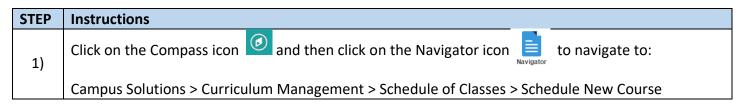

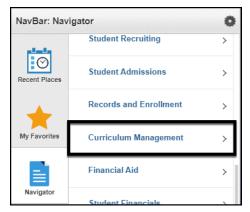

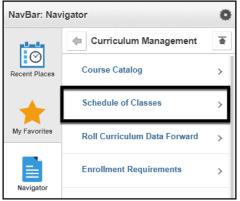

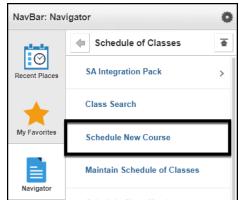

DATE CREATED: 8/21/22 PAGE 1 OF 7

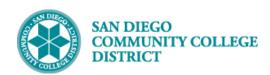

2) Enter the Term, Subject Area, Catalog Nbr and Campus. Click the Search button.

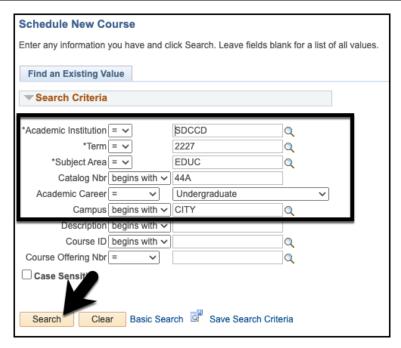

If there are existing sections for a course, click the plus button to add a new section of the course. If this is the first section scheduled, begin by entering the data into the fields.

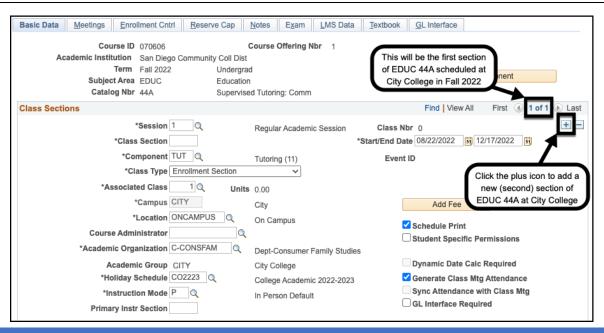

DATE CREATED: 8/21/22 PAGE 2 OF 7

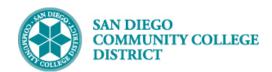

## STEP Instructions 4) Begin by unchecking the Schedule Print check box.

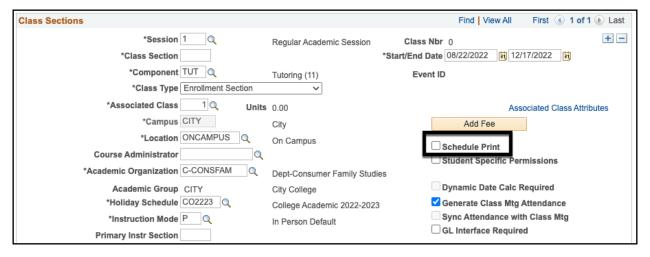

### STEP Instructions Select the TUT Session Code and Class Start and End Date. Tip: Consult the Session Codes Handout for the term you are working in.

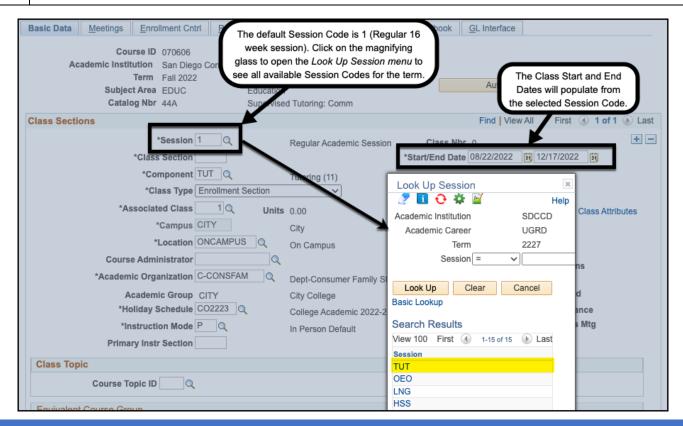

DATE CREATED: 8/21/22 PAGE 3 OF 7

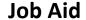

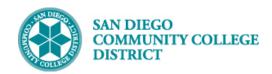

### STEP Instructions

Add the **Class Section** Number. The **Associated Class** Number and **Primary Instr Section** will default from the **Class Section** Number.

#### Note:

6)

- City Class Section Numbers begin with a 1
- Mesa Class Section Numbers begin with a 2
- Miramar Class Section Numbers begin with a 3
- Continuing Education Class Section Numbers begin with a 4

**Example:** The class below is scheduled at City College, and it is the first section scheduled, the Class Section Number is 1001.

Reminder: Check with your campus lead scheduler about using special Class Section Numbers.

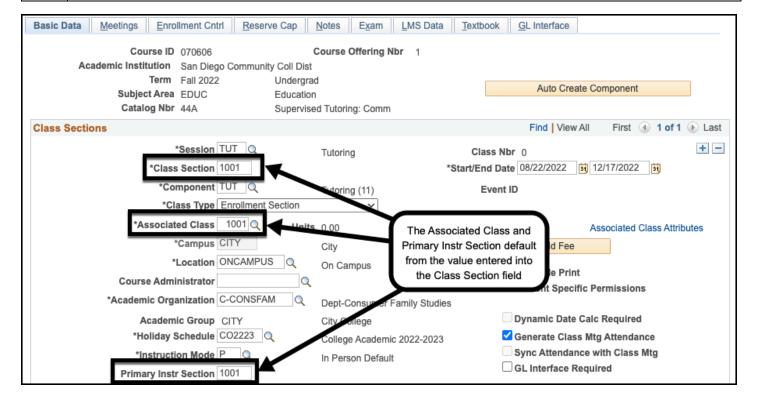

DATE CREATED: 8/21/22 PAGE 4 OF 7

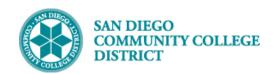

## 7) Select the Location for the class section.

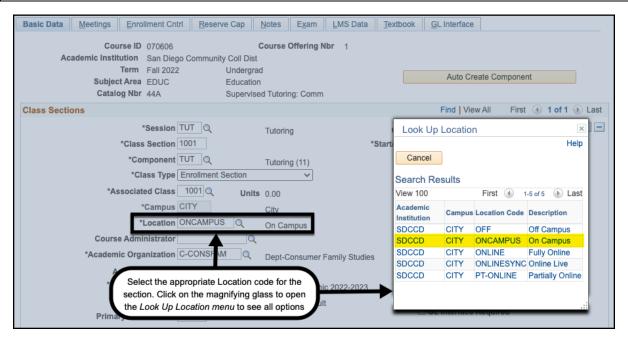

#### STEP Instructions

8) Select **Instruction Mode** 11 (Tutoring) for the class section. **Tip:** Always select Instruction Mode = 11 (Tutoring) for tutoring classes.

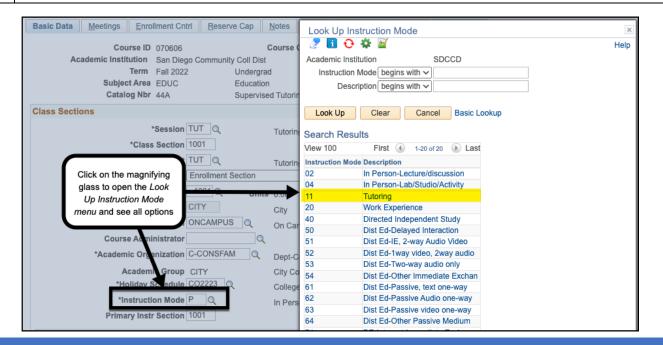

DATE CREATED: 8/21/22 PAGE 5 OF 7

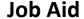

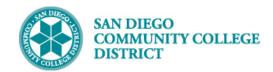

### STEP Instructions

9)

In the **Class Attributes section**, confirm the **Special Designator (SPDG)** is TUTOR for the class section. Add the **Tracking Indicator (TRKI)** Class Attribute.

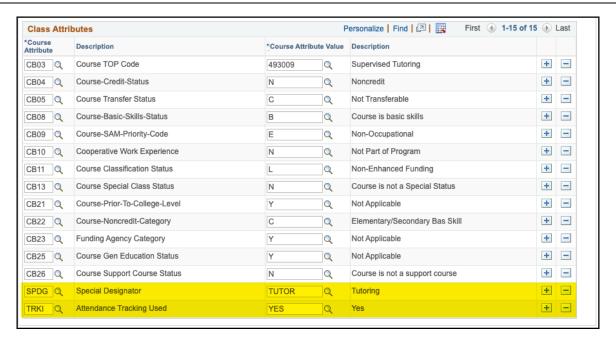

# STEP Instructions On the Meetings Tab, enter the Facility ID (if known), or use the Look Up Facility ID Menu to find a room for the class. Tip: To narrow down your list, use the criteria to look for the room.

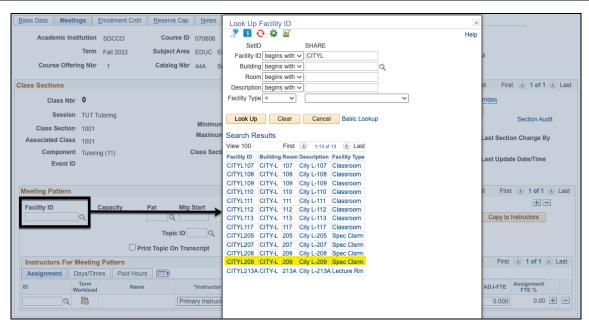

DATE CREATED: 8/21/22 PAGE 6 OF 7

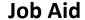

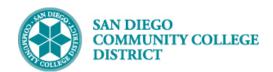

### STEP Instructions

11) Enter the class meeting pattern. All tutoring classes should have a **TBA meeting pattern** with **TBA Hours**.

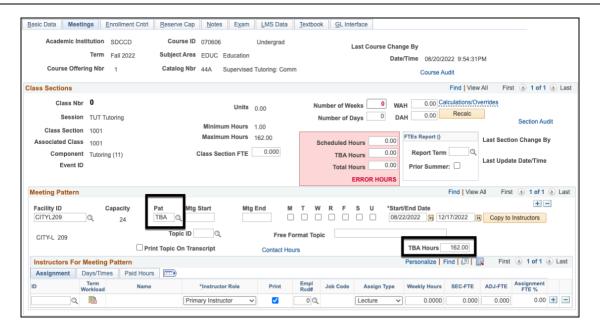

#### STEP | Instructions

12) Enter the **Enrollment Capacity** (Class Cap) and click the **Save button** to finish scheduling the class section.

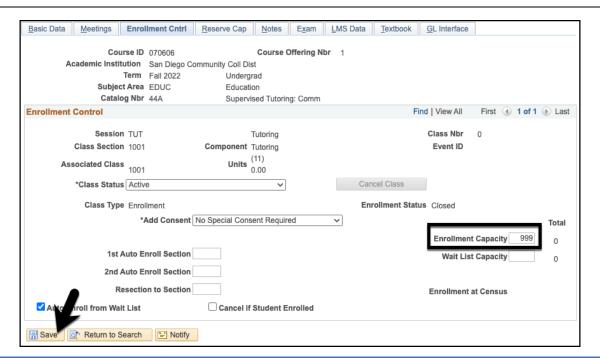

DATE CREATED: 8/21/22 PAGE 7 OF 7